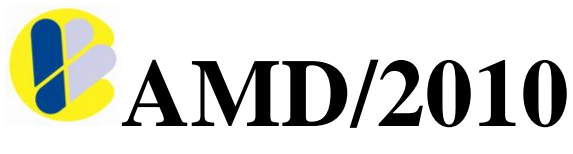

#### *4 portions*

Congratulations on your purchase of a B.V.L. Controls AMD/2010 control unit. This control is easy to use, versatile and dependable with lots of unique features including:

- Easy to read, four lines backlight text display
- Interactive menu prompt
- Easy to install
- User friendly
- Can manage up to 8 faucets (automatic or manual)
- Can be used with flowmeters or in timer mode
- Manager key-less entry
- Control is fully upgradeable
- Power failure indicator
- Removed faucet indicator
- Auto detects added parts
- All information on display
- Computer / POS / netswitch / printer interface

## **Connecting control**

#### **Manual faucets**

- 1. Connect the first faucet connector to the backplane of the control where it is written ''*Faucet 1''*, (second faucet to ''*Faucet 2''*, …)
- 2. If you have purchased flow meters, connect the first one to the backplane of the control where it is written "*Flow 1*" (second flow meter to "*Flow 2*", ...)

#### **Automatic faucets**

- 1. Connect the first faucet connector to the backplane of the control where it is written ''*Faucet 1''* (second faucet to ''*Faucet 2''*, …)
- 2. Connect the first coil connector to the first power box where it is written ''*Coil 1''* (second coil to ''*Coil 2''*)
- 3. Connect the communication cable connector where it is written ''AMD'' on it to the backplane of the control where it is written ''*AMD Coil 1234''* and connect the connector where it is written "*Power box 1*" on it to the power box connector where it is written ''*Com''.* (The connector with ''*Power box 2''* written on it is for the second power box) (for coil 3 and 4)
- 4. Repeat those steps for faucets and coil 5 to 8 (use the connector where it is written ''AMD *Coil 5678''* for the power box 3 and 4)
- 5. If you have purchased a flow meter, connect it to the backplane of the control where it is written  $Flow 1$  to  $8$  (Flow 1 with faucet 1, Flow 2 with faucet 2, ...)

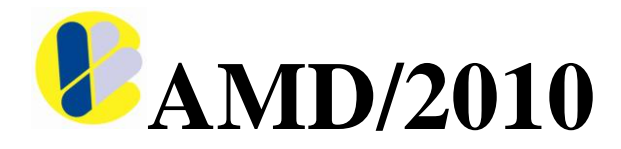

# **Operating mode**

#### **View counts**

- 1. Press F1 to scroll faucets
- 2. Display will show counts of the four pour sizes for each faucet and what is the mode of each faucet (manual/timer, manual/flow, auto/timer or auto/flow)

#### **Print counts**

1. Press F2 to print all counts

#### **Enter Manager Menu**

- 1. Press F3
- 2. Swipe manager key on logo
- 3. To scroll item, press F1
- 4. To select item, press F2
- 5. To cancel manager menu, press F3

## **Manager Menu Options**

- 1. Reset counters
- 2. Calibrations
- 3. Auto-return
- 4. Add/Remove size
- 5. Automatic option
- 6. Manual option
- 7. Recycle delay
- 8. Reset status
- 9. POS setting
- 10. Netswitch option
- 11. Manager ID
- 12. Control information

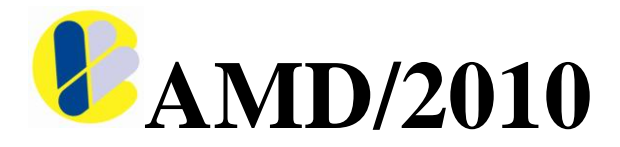

### **Reset counters**

This option enables you to reset all or specific faucet counts

- 1. Scroll all or select faucet with F1, select with F2
	- **-** If you choose **select faucet**, scroll faucet with F1, select with F2. Press F1 to go back to the manager menu
	- Repeat step 1 for each faucet
	- If you choose **all faucets**, press F1 to go back to the manager menu

## **Calibrations**

This option enables you to adjust quantity to be poured: by pouring quantity (automatic) or by code (manual)

- 1. Scroll all or select faucet with F1, select with F2
- 2. If you choose **select faucet**, scroll faucet with F1, select with F2 2.1. Scroll manual or automatic calibrations with F1, select with F2
	- If you choose **manual calibration**, scroll sizes you want to calibrate with F1, select with F2
		- Press F1=+/++ to increment, F2= -/-- to decrement code value (if you press F1 or F2 more than 1 sec, increment or decrement will be faster)
		- When done, press F3
		- Repeat 3 previous steps for each size and 5 previous steps for each faucet
		- When calibration done, press F3 for more than 1 sec to go back to manager menu
	- If you choose **automatic calibration**, select size on faucet and pour
		- When done, save with F1 or cancel with F2 (go back to manager menu)
		- Repeat steps 1, 2 and 2.1 and the 2 previous steps for each faucets and sizes
- 3. If you choose **all faucets**, scroll manual or automatic calibrations with F1, select with F2
	- If you choose **manual calibration**, scroll size with F1, select with F2
		- Press F1=+/++ to increment, F2=-/-- to decrement code value (if you press F1 or F2 more than 1 sec, increment or decrement will be faster)
		- When done press F3
		- Repeat 3 previous steps for each size
		- When calibrations done, press F3 more than 1 sec to go back in manager menu
	- If you choose **automatic calibration**, select sizes on faucets and pour
	- When done, save with F1 or cancel with F2 (go back in manager menu)

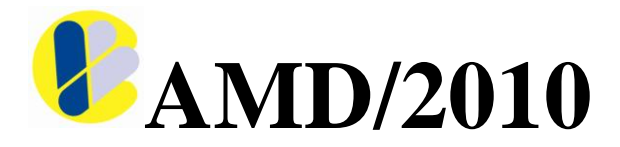

## **Auto-Return**

This option, when enabled, let you choose which size will be default

Ex.: If you are selecting size 1 for default and you pour size 4, the size will return automatically to size 1 after pouring

- 1. Scroll all or select faucet with F1, select with F2
- 2. If you choose **select faucet**, scroll faucet with F1, select with F2
	- Scroll status (enabled or disabled) with F1, select with F2
	- If you choose disabled, you go back in manager menu
	- If you choose enabled, scroll size you want for default with F1, select with F2 (you go back in manager menu)
	- Repeat step 2 for each faucet
- 3. If you choose **all faucets**, scroll status with F1, select with F2
	- If you choose disabled, you go back in manager menu
	- If you choose enabled, scroll size you want for default with F1, select with F2 (you go back in manager menu)

## **Add / Remove size**

This option sets how many sizes which faucet can have. It is selectable per faucet, so you can have different faucets having different number of sizes. Sizes can be from one to four for each faucet.

- 1. Scroll select or all faucets with F1, select with F2
- 2. If you choose **select faucet**, scroll faucet with F1, select with F2
	- Scroll the number of sizes you want with F1, select with F2 (you go back in manager menu)
		- Repeat step 2 for each faucet
- 3. If you choose **all faucets**, scroll the number of sizes you want with F1, select with F2, (you go back in manager menu)

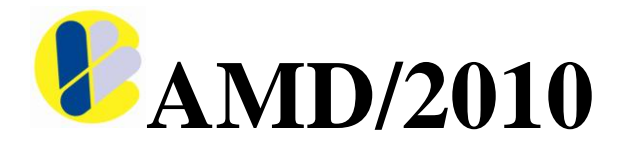

### **Automatic option**

This option (with automatic faucet), when enabled, lets you choose the cancel type. Memory type will let you press the cancel button (transfer button on faucet) without losing what's left of the portion when cancel was pressed. When kill type is selected, pressing the cancel button will not keep in memory what's left of the portion

- 1. Scroll select or all faucets with F1, select with F2
- 2. If you choose **select faucet**, scroll faucet with F1, select with F2
	- Scroll cancel state with F1, select with F2
	- If you choose disabled, you go back in manager menu
	- If you choose enabled, scroll cancel type with F1, select with F2 (you go back in manager menu)
	- Repeat step 2 for each faucet
- 3. If you choose **all faucets**, scroll cancel state with F1, select with F2
	- If you choose disabled, you go back in manager menu

- If you choose enabled, scroll cancel type with F1, select with F2 (you go back in manager menu)

### **Manual option**

This option (with manual faucet) lets you choose between with or without memory. With memory, when you push back the handle and the portion didn't finish, the control will only count when the pour quantity will be done, no matter if you push/pull the handle. Without memory, when you push back the handle and the portion didn't finish, you lose the rest of the portion.

- 1. Scroll select or all faucets with F1, select with F2
- 2. If you choose **select faucet**, scroll faucet with F1, select with F2 - Scroll memory disabled, memory enabled with F1, select with F2 (you go back in manager menu)
	- Repeat step 2 for each faucet
- 3. If you choose **all faucets**, scroll memory disabled, memory enabled with F1, select with F2 (you go back in manager menu)

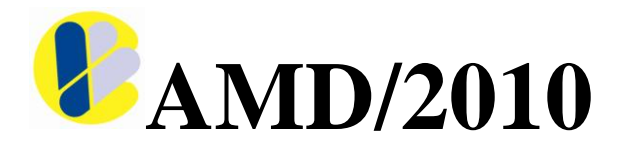

# **Recycle delay**

This option enables you to set pause time between portions

- 1. Scroll select or all faucets with F1, select with F2
- 2. If you choose **select faucet**, scroll faucet with F1, select with F2 - Press  $F1 = +$  to increment or  $F2 = -$  to decrement the time of the recycle delay. When done press F3, you go back in manager menu - Repeat step 2 for each faucet
- 3. If you choose **all faucets**, press  $F1 = +$  to increment or  $F2 = -$  to decrement the time of the recycle delay. When done press F3, you go back in manager menu

### **Reset status**

This option let's you know if a faucet has been unplugged while the control was in operation. This information is usually used with manual faucet: it tells if someone served beer without the faucet attached to the control. It also tells if a power failure occurred

1. Press F1 to clear information or press F3 to exit (you go back in manager menu)

## **POS setting**

This option let's you select (if the control is connected to POS) which type of POS you want to use

- 1. Scroll status with F1, select with F2
- 2. If you choose disabled, you go back in manager menu
- 3. If you choose enabled, select type with F1 (with or without release), select with F2 (you go back in manager menu

## **Netswitch option**

This option set the network address when the control is used in a BVL 485 network

1. Scroll address with F1, select with F2 (you go back in manager menu)

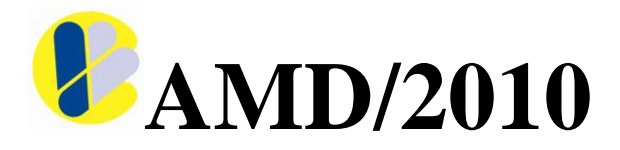

# **Manager ID**

This option lets you add or change manager key

- 1. Swipe new manager key #1 or skip with F1
- 2. Swipe new manager key #2 or skip with F1
- 3. When done press F3 to go back in manager menu

# **Control information**

This option lets you know what is the serial number, the version number and the production date of your control

# **Control Safety and Care**

#### **For best performance**

The control is a high performance electronic device. Care should be taken to where it is placed and where it is connected. Do not use a power source where there is already a motor, compressor or any big appliance in it. Since this kind of appliance creates electrical surges and static, it could reduce the performance of the control.

#### **Equipment Care**

Avoid exposing the control to liquid spills. If the control gets wet, turn the power off and remove the liquid. Be sure that the control is dry before turning the power back on.

Only authorized personnel should install or service the control and its accessories. Faulty installation or service may be dangerous and may invalidate the warranty.

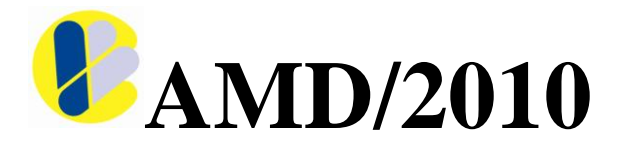

### **Part Ordering Information**

If you need additional faucets or related equipment, here are the part numbers associated with this control.

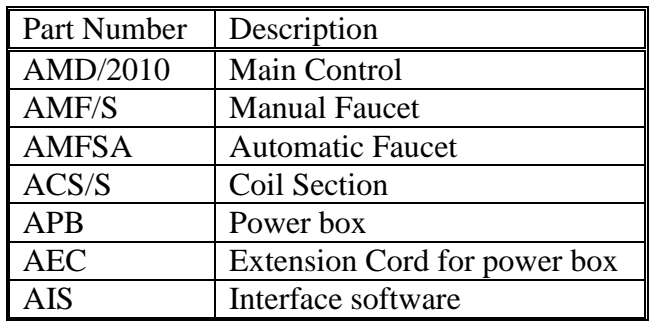